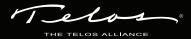

### TELOS VX® PRIME+

### The Whole-Plant Broadcast Talkshow System

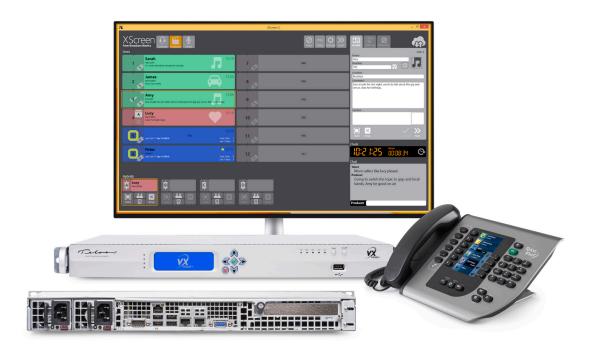

#### WELCOME TO TELOS VX PRIME+!

We know you are excited to start using your new VX Prime+, so let's get started.... The initial configuration consists of the following steps:

- 1. Connect to power
- 2. Connect to network
- 3. Assign IP addresses via the front panel
- 4. Continue product configuration from a web browser

Please refer to the product manual for full configuration information.

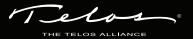

#### CONNECT TO POWER

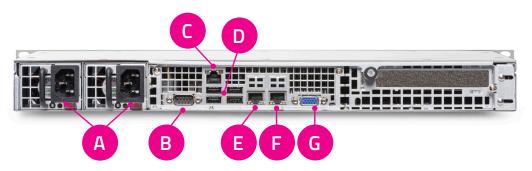

A. Power

E. WAN

**B.** RS232

F. LAN

C. IPMI Control Port

G. VGA

D. USB Ports

The VX Prime+ comes with a dual power supply (120V - 240V, 50 - 60Hz) for enhanced reliability. If power is lost on one of the supply lines, the VX Prime+ will continue to function on the other power supply line. Please connect the power cords to both power connectors on the back.

Note: Connecting only one of the power connectors triggers a power error state. If you don't have two separate power supply lines, you may remove one of the power supplies, either fully or partially.

#### Power Up the VX Prime+

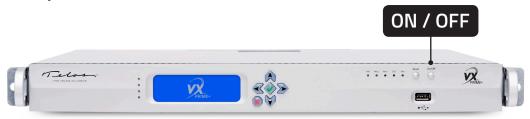

Press the On/Off button on the front/right side of the unit to power it up. During the power up process, the front panel will light up and display a splash screen. When the unit is ready, it will display the status screen:

Power:OFF/ON Fuse:OFF/ON IP:192.168.2.200 0Mbs Net:ERR I/O:00/00% Temp:27

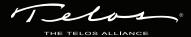

#### CONNECT TO NETWORK

The VX Prime+ offers dual network adapters, LAN intended for your Livewire\*/AES67 network, and WAN, intended for secondary network connections. (See image above.)

Connect your network(s) to the LAN and/or WAN ports.

Please do not connect both NICs to the same network. Doing so may create confusion as to which NIC to use to reach a specific destination, and you may lose network connectivity to your VX Prime+.

#### ASSIGN IP ADDRESSES

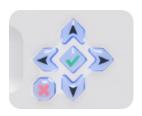

The front panel uses four arrow keys along with OK and Cancel keys to navigate and make choices. At the status screen, press the OK key to display the configuration menu screen:

```
1.Fader channel I/O
2.IP settin9s
3.System
4.Back
```

Select IP settings by using the up/down arrow keys. The current selection will be highlighted. Press the OK key to enter the IP settings submenu. This will take you to the Network settings screen:

```
Network Settings
Net Addr: 192.168.002.200
Net Mask: 255.255.255.000
Gateway: 192.168.002.001
[WAN OFF] [Apply] [Cancel]
```

Use the arrow keys to select an item and the OK key to enter it. Use the Cancel key to navigate back to the previous menu screen.

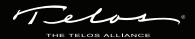

#### **WAN Interface**

If you plan on using the WAN interface, make sure it is enabled ([WAN ON]). If it isn't, navigate to the [WAN OFF] onscreen button and press the OK key. This will change the button label to [WAN ON] and will display the WAN Addr and WAN Mask entries.

```
Network Settings
Net Addr:192.168.002.200
Net Mask:255.255.255.000
WAN Addr:000.000.000.000
WAN Mask:000.000.000.000
Gateway: 192.168.002.001
[WAN ON ] [Apply] [Cancel]
```

#### **IP Configuration**

Use these steps to edit one of the IP entries.

- 1. Navigate to the item you wish to change and press the OK button.
- 2. Use the Left/Right arrow buttons to select the digit you wish to change.
- 3. Press the OK button to enter edit mode. The digit will be highlighted.
- 4. Use the Up/Down arrow buttons to change the digit value and press OK when done.
- 5. Repeat steps 2 through 4 for each digit that you wish to change.
- 6. When done editing, use the Right arrow button to select the arrow to the right of the digits:

```
Network Settings
Net Addr:192.168.002.2002
Net Mask:255.255.255.000
WAN Addr:000.000.000.000
WAN Mask:000.000.000.000
Gateway: 192.168.002.001
[WAN ON ] [Apply] [Cancel]
```

With the arrow highlighted, press the OK button.

- 7. Repeat steps 1 through 6 for each item you wish to change.
- 8. When done, navigate to the [Apply] onscreen button and press OK.

You will need to reboot your VX Prime+ for the changes to take effect.

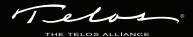

#### CONTINUING THE CONFIGURATION PROCESS

At this point, the initial hardware configuration is complete. The rest of the configuration is performed through a web browser, from another computer.

Make a note of the IP address(es) configured above. On a computer connected to the same network as the VX Prime+, enter VX Prime+'s IP address in a web browser application.

The web interface uses the default port 80 on the LAN interface, so entering the IP address in the browser will be enough. For security reasons, the web interface is available on port 8080 on the WAN interface. If using the WAN interface please enter http://192.168.0.200:8080 as the address. Of course, please replace the default IP address shown with the IP address you configured above for the WAN interface.

At the login prompt, enter *user* as the user name, leave the password field blank, then click the Submit button. You should now be logged in to the VX Prime+. Please refer to the manual for full product configuration information.

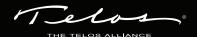

THIS PAGE INTENTIONALLY LEFT BLANK

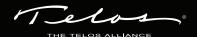

THIS PAGE INTENTIONALLY LEFT BLANK

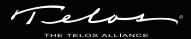

## **QUICK LINKS**

# Subscribe to DirectCurrent Weekly updates on all things broadcast via email

TelosAlliance.com/directcurrent

#### Social Media

Facebook: /TelosAlliance Twitter: @TelosAlliance LinkedIn: /TelosAlliance YouTube: TelosAllianceTV Google+: +TelosAlliance

#### **Product Catalog**

TelosAlliance.com/now

#### 24/7 Tech Support

Radio: +1 (216) 622-0247 TV: +1 (717) 735-3611 Radio: support@telosalliance.com TV: support@linearacoustic.com

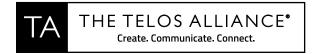